**1**

# **I. VORBEREITUNG**

Bevor Sie sich mit der Registrierung und Interessenbekundung starten, halten Sie bitte folgende Informationen bereit:

- Das bereits für die Erstauskunft ausgefüllte Formular

 "**KBS-De-minimis-Erklärung INQA**". *Dieses Dokument muss im Rahmen der Interessenbekundung im Förderportal Z:EUS hochgeladen werden. Im Verlauf des Verfahrens der Interessenbekundung wird eine Vorgangs- ID generiert, die in dieses Dokument vor Upload in das System als "Aktenzeichen" einzutragen ist (siehe hierzu später auf Seite 11)*

- Füllen Sie die Erklärung "Charta der Grundrechte (GRC[\)"](javascript:void(0)) aus. *Dieses Dokument muss im Rahmen der Interessenbekundung im Förderportal Z:EUS hochgeladen werden.*

Wenn es sich bei Ihrem Unternehmen um die Rechtsform "natürliche Person inkl. Freiberufler und Einzelunternehmer/GbR" handelt, außerdem:

- Ausweisnummer
- Steueridentifikationsnummer des Ansprechpartners

Wenn es sich bei Ihrem Unternehmen um die Rechtsform "juristische Person inkl. oHG/ KG" handelt, außerdem:

- Ausweisnummer
- Steueridentifikationsnummer des ersten Ansprechpartners
- Steueridentifikationsnummer des zweiten Ansprechpartners

Vorabinformation zu den Felder Z80 und Z363 Bereich Registrierung: Für die spätere Antragsstellung besteht die Möglichkeit diese ebenfalls im Förderportal Z:EU:S durchzuführen. Dafür ist die elektronische Schriftform erforderlich.

Weitere Informationen dazu finden Sie [hier.](https://www.foerderportal-zeus.de/zeus/#/dialogs/dlghelp?page=https://www.foerderportal-zeus.de/zeus/z-oh/pages/e/elektronischer-identitaetsnachweis/qualifizierte-elektronische-signatur-qes.php)

Eine Änderung der von Ihnen hierzu gemachten Angaben ist im späteren Verlauf bis einschl. zur Antragsstellung möglich!

**2**

# **II. REGISTRIERUNG**

### 1. SCHRITT: Öffnen Sie die Website **[https://www.foerderportal-zeus.de](https://www.foerderportal-zeus.de/)**

#### Es öffnet sich diese Seite:

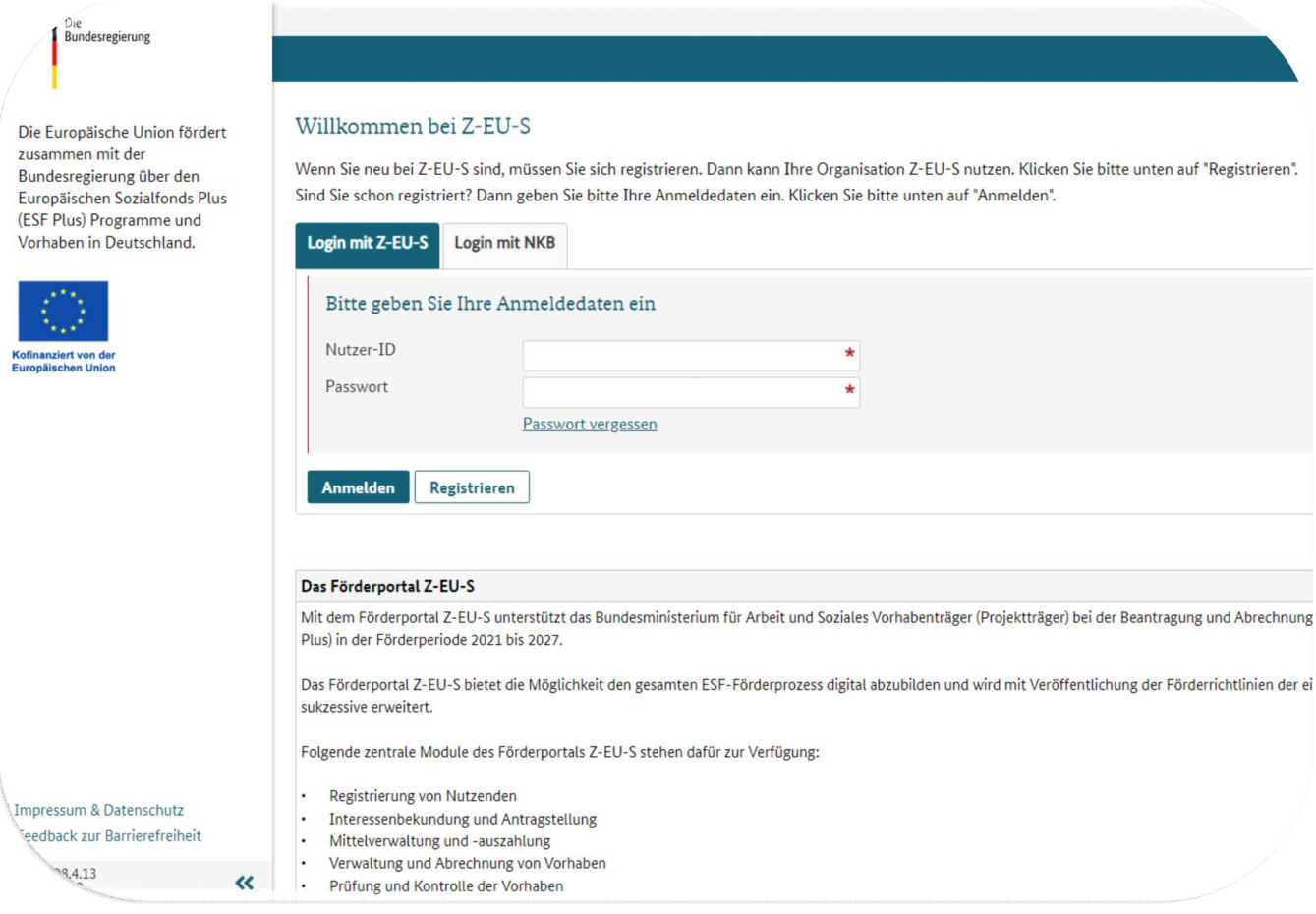

### 2. SCHRITT: Klicken Sie auf "Registrieren"

Es öffnet sich ein Formular mit mehreren Formularbereichen.

Diese werden mit einem Klick auf das jeweilige "+"- Symbol" ausgeklappt und detailliert dargestellt.

#### Wichtig!

Füllen Sie die Abfragefelder bitte unbedingt vollständig aus! Wenn nicht alle Pflichtfelder ausgefüllt sind, kann die Registrierung nicht abgeschlossen werden.

#### Daten des Vorhabenträgers

Bitte geben Sie hier die Daten Ihrer Organisation ein. Sie können keine Nutzer ohne eine Organisation registrieren. Sie können außerdem Administratoren für Ihre Organisation angeben. Administratoren können weitere Nutzer registrieren. Administratoren können ihr

**3**

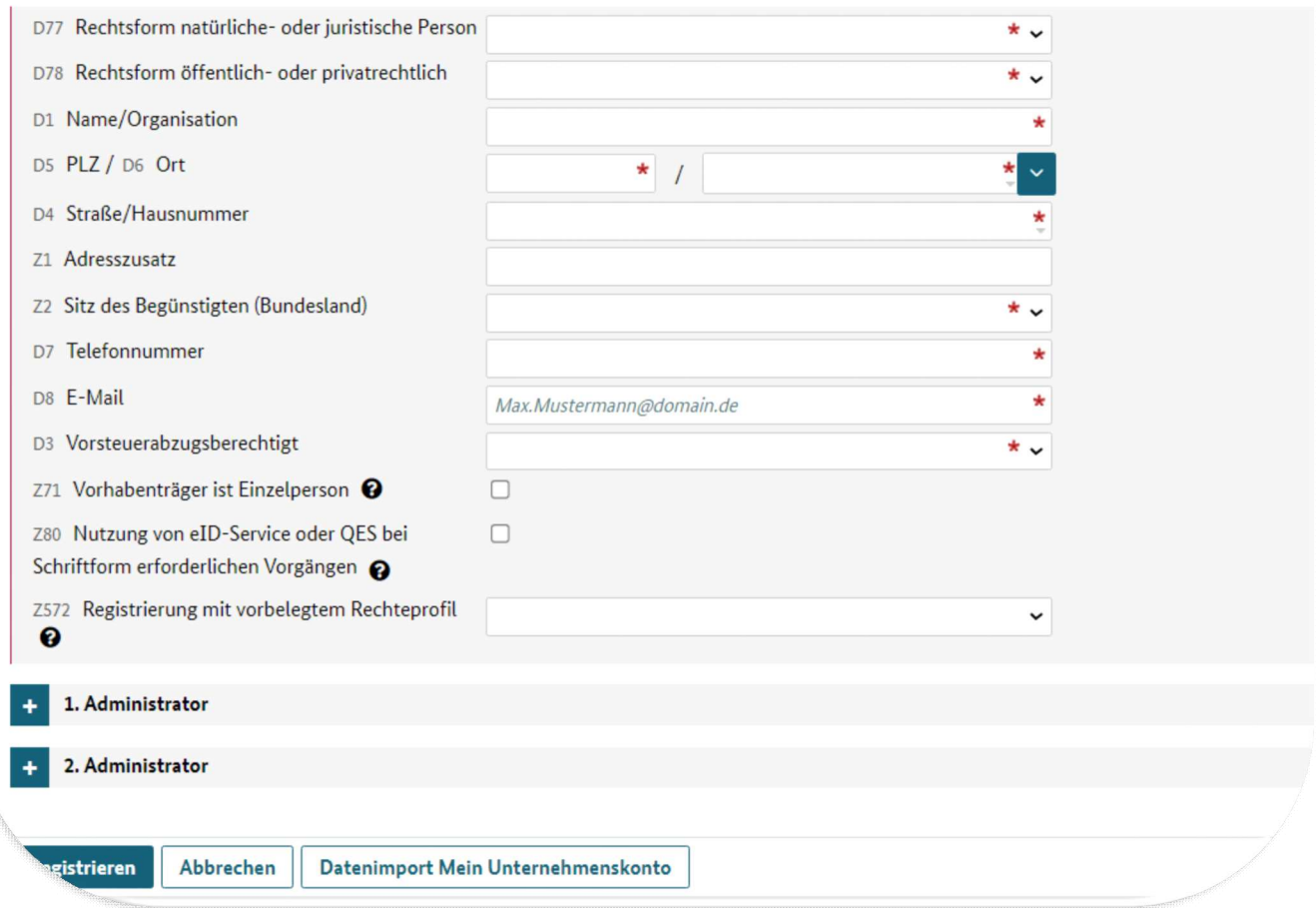

3. SCHRITT: Füllen Sie zunächst in dem Bereich "Daten des Vorhabenträgers" das Feld D77 "**Rechtsform natürliche- oder juristische Person"** aus.

Je nach Auswahl passen sich die Eingabefelder an:

### Variante I: "**natürliche Person inkl. Freiberufler und Einzelunternehmer/GbR"**

**4**

Ist Ihr Unternehmen eine "juristische Person inkl. oHG/ KG"? Dann geht es für Sie auf Seite 6 weiter.

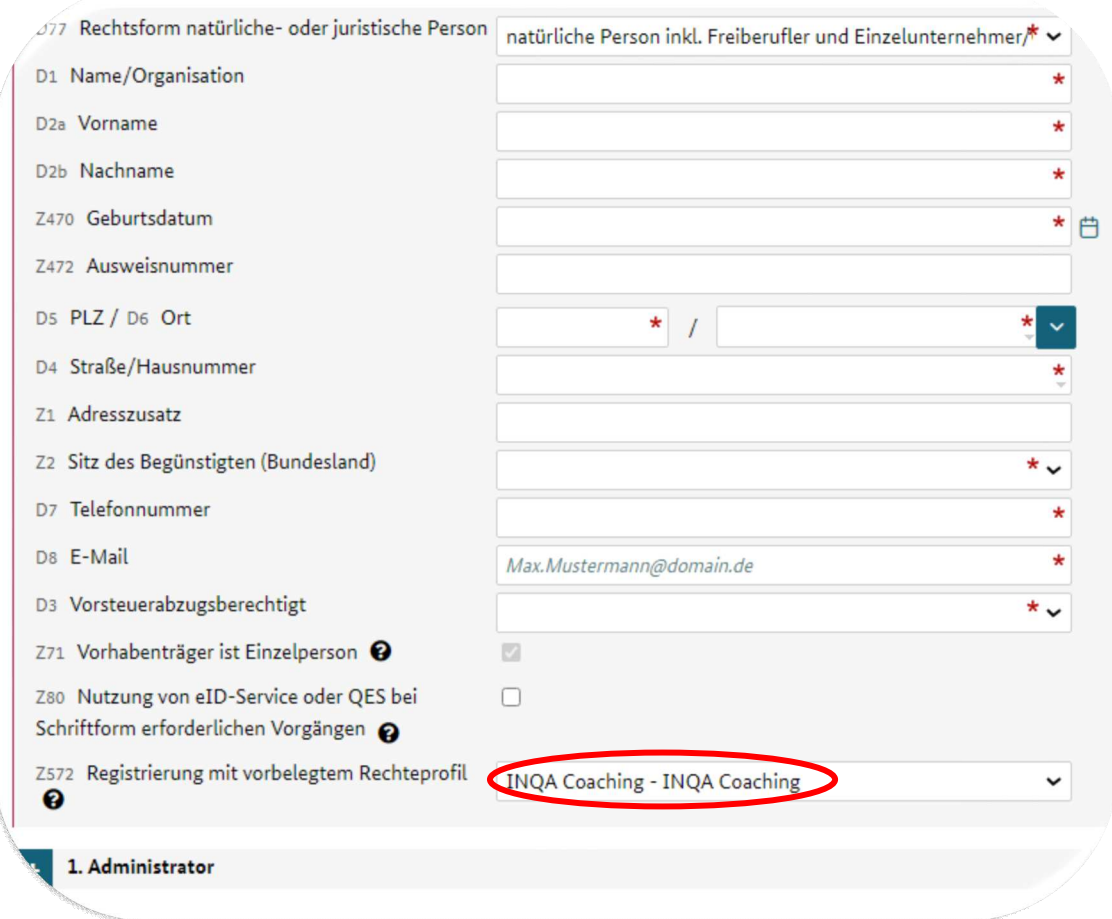

#### 4. SCHRITT: Bitte geben Sie hier die Daten Ihrer Organisation ein.

Hinweis:

- Feld: D8 "E-Mail": hier sollte eine allgemeine E-Mail eingegeben werden, Beispiel: [info@firma.de](mailto:info@firma.de) 

- Sollten Sie bzgl. der Nutzung der **E-Signatur zur Schriftformersetzung** (Feld Z80) noch unsicher sein, so können Sie hier Ihre Angabe bis zur Antragsstellung anpassen. - Sollten Sie sich gegen die E-Signatur entscheiden, so müssen Sie zur Antragsstellung alle Unterlagen ausdrucken, per Hand unterschreiben und per Post (empfohlen wird per Einschreiben) an die KBS senden.

5. SCHRITT: Per Klick auf das "+"- Symbol" öffnen Sie bitte den Formularbereich **"1. Administrator".** 

Hier hinterlegen Sie bitte die Daten der Person, die für die administrative Abwicklung des Förderprogramms zuständig ist.

An diese **E-Mail** Adresse (Feld Z89) geht nach der Registrierung die Nutzer ID und das Password.

Es öffnen sich folgende Eingabefelder. Machen Sie die entsprechenden Angaben.

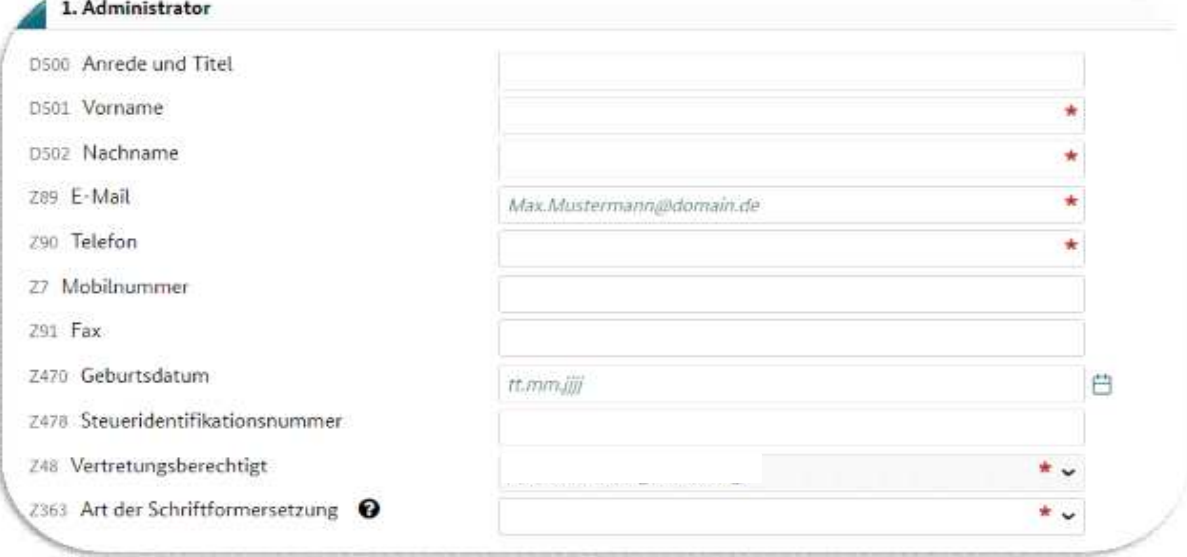

### 6. SCHRITT: Durch Anklicken des Buttons "**Registrieren**" unten links schließen Sie die Registrierung ab.

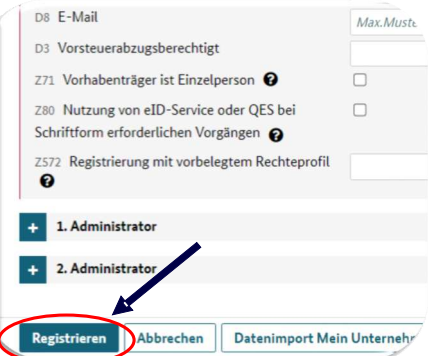

Sie erhalten nun an die von Ihnen angegebene E-Mail-Adresse zunächst eine Mail mit einem Benutzerkennwort und anschließend eine Mail mit einem Password.

Mit diesen Daten können Sie nun die Interessenbekundung erstellen. Dafür fahren Sie bitte auf Seite 9 fort.

### **Variante II: juristische Person inkl. oHG/ KG"**

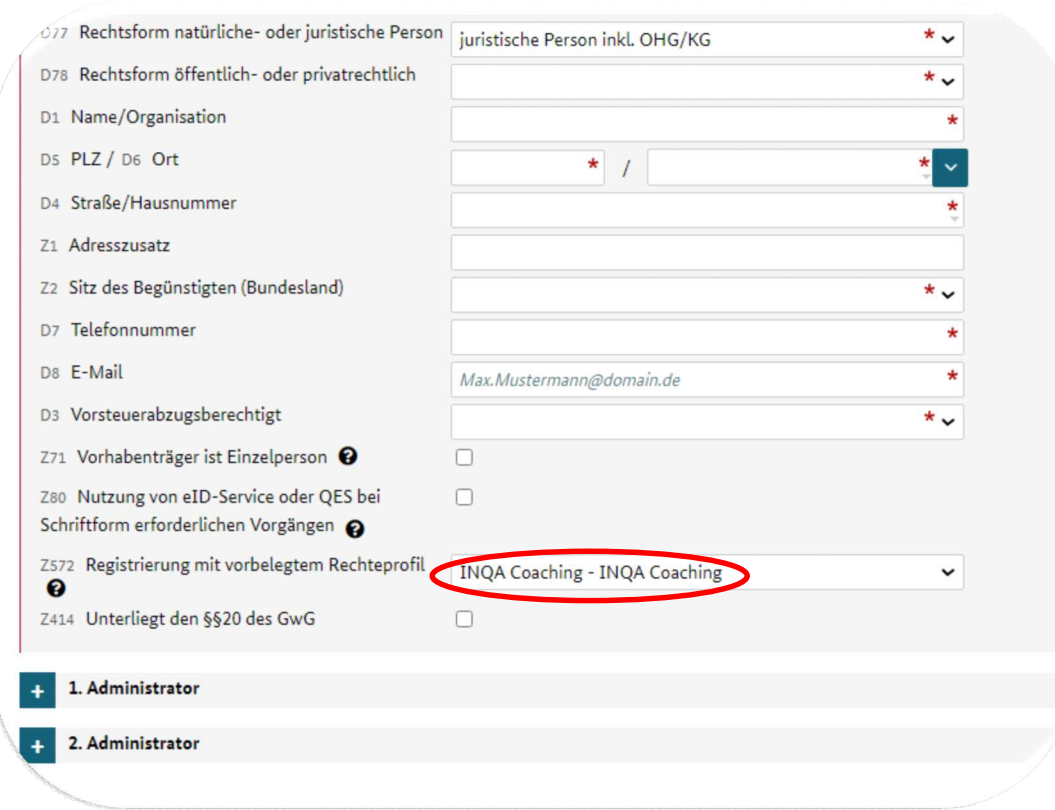

**6**

#### 4. SCHRITT: Bitte geben Sie hier die Daten Ihrer Organisation ein.

#### Hinweise:

- Feld: D8 "E-Mail": hier sollte eine allgemeine E-Mail eingegeben werden, Beispiel: [info@firma.de](mailto:info@firma.de)
- Feld Z 414 "**Unterliegt den §§ 29 GwG**" *Seit 1. Oktober 2017 müssen bestimmte Unternehmensformen laut [Geldwäschegesetz](https://www.handwerk.com/geldwaesche-zu-viel-bargeld-macht-verdaechtig) (GwG) im Transparenzregister eingetragen sein. Im Antragsverfahren ist für die KMU, die sich hier eingetragen sind, verpflichtend ein Auszug aus dem Transparenzregister einzureichen. Besorgen Sie sich diesen bitte zeitnah!*
- *Sollten Sie bzgl. der Nutzung der* **E-Signatur zur Schriftformersetzung** *(Feld Z80) noch unsicher sein, so können Sie hier Ihre Angabe bis zur Antragsstellung anpassen.*
- *S*ollten Sie sich gegen die E-Signatur entscheiden, so müssen Sie zur Antragsstellung alle Unterlagen ausdrucken, per Hand unterschreiben und per Post (empfohlen wird per Einschreiben) an die KBS senden. Hierzu bekommen Sie Detailinformationen von Ihrer IBS ca. 4 Wochen vor Ende des Coaching-Prozesses.

**7**

5. SCHRITT: Per Klick auf das "**+**"- Symbol" öffnen Sie bitte den Formularbereich  **"1. Administrator".** 

Hier hinterlegen Sie bitte die Daten der Person, die für die administrative Abwicklung des Förderprogramms zuständig ist.

An diese **E-Mail** Adresse (Feld Z89) geht nach der Registrierung die Nutzer ID und das Password.

Es öffnen sich folgende Eingabefelder. Machen Sie die entsprechenden Angaben.

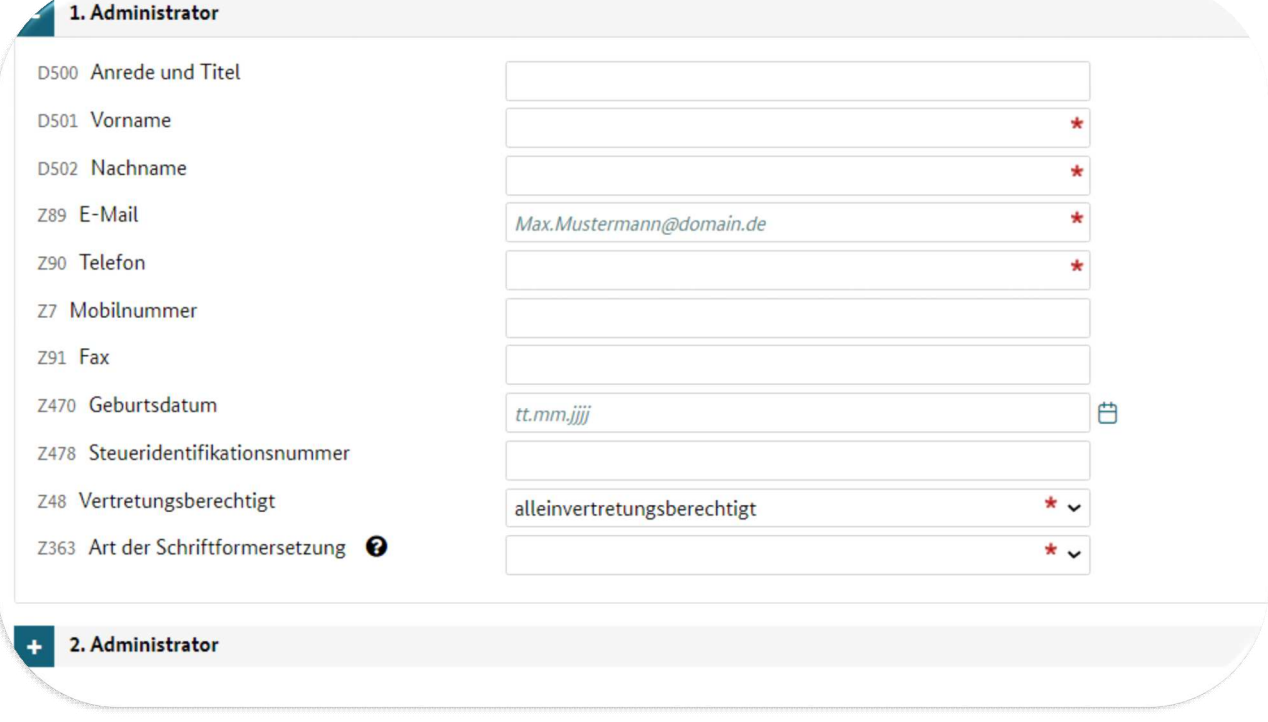

6. SCHRITT: Hier soll eine weitere Person mit einer unterschiedlichen und personalisierten **E-Mail** Adresse (Z89 ) angelegt werden.

ACHTUNG: Die Angaben für einen 2. Administrator sind verpflichtend, wenn das Feld Z71 "**Vorhabenträger ist Einzelperson"** nicht aktiviert wurde.

Für jeden Administrator müssen Sie eine eigene E-Mail-Adresse angeben. Es darf nicht zweimal dieselbe E-Mail-Adresse verwendet werden!

An die angegebenen E-Mail-Adressen werden nach der Registrierung die Zugangsdaten zum Förderportal Z-EU-S gesendet.

**8**

7. SCHRITT: Durch Anklicken des Buttons "**Registrieren**" unten links schließen Sie die Registrierung ab.

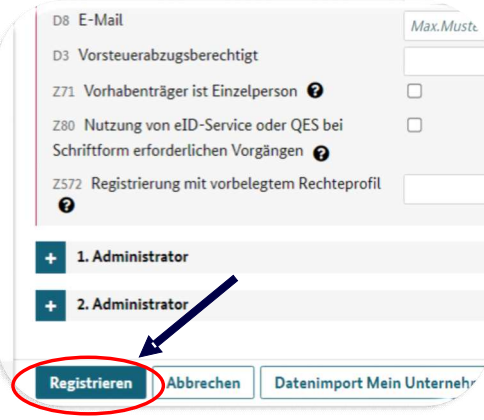

Sie erhalten nun an die von Ihnen angegebene E-Mail-Adresse zunächst eine Mail mit einem Benutzerkennwort und anschließend eine Mail mit einem Password.

Mit diesen Daten können Sie nun die Interessenbekundung erstellen.

Dafür fahren Sie bitte auf Seite 9 fort.

# **III. INTERESSENBEKUNDUNG III.1. Anlegen der Interessenbekundung**

Nachdem Sie Ihre Registrierungsdaten erhalten haben, loggen Sie sich bitte mit diesen Daten zur Anlage der Interessenbekundung ein.

**9**

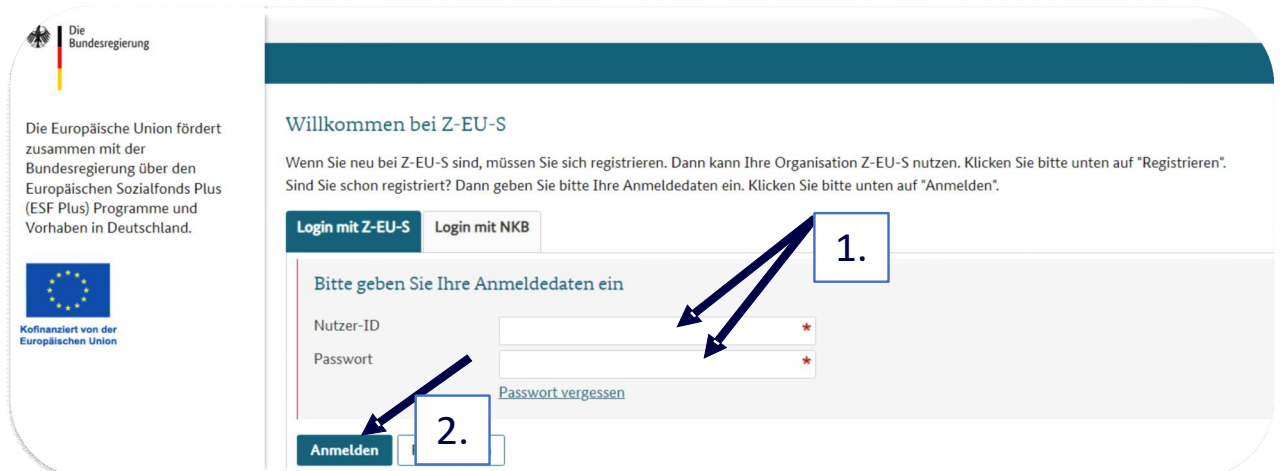

### Es öffnet sich diese Seite:

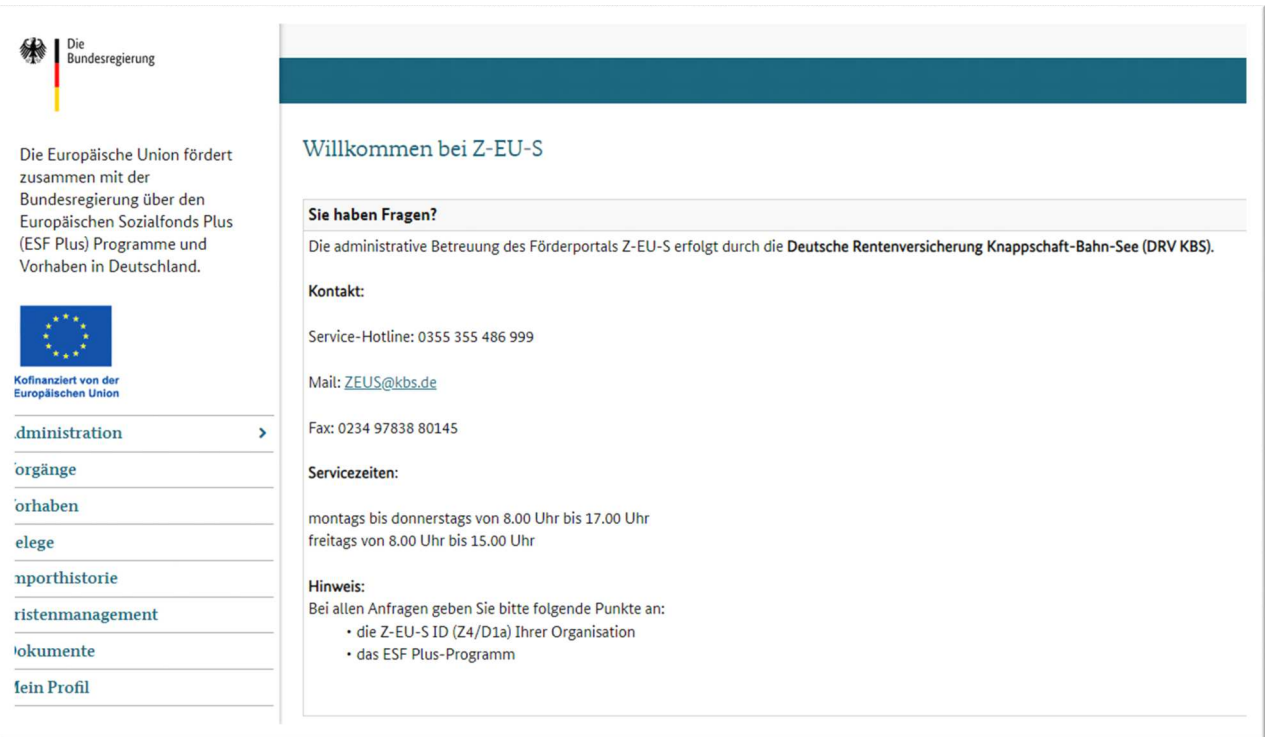

### **10**

1. SCHRITT: In der Navigation auf der linken Seite klicken Sie bitte auf "Administration". Es öffnen sich weitere Unterrubriken. Klicken Sie hier bitte auf "Vorhaben **träger".** 

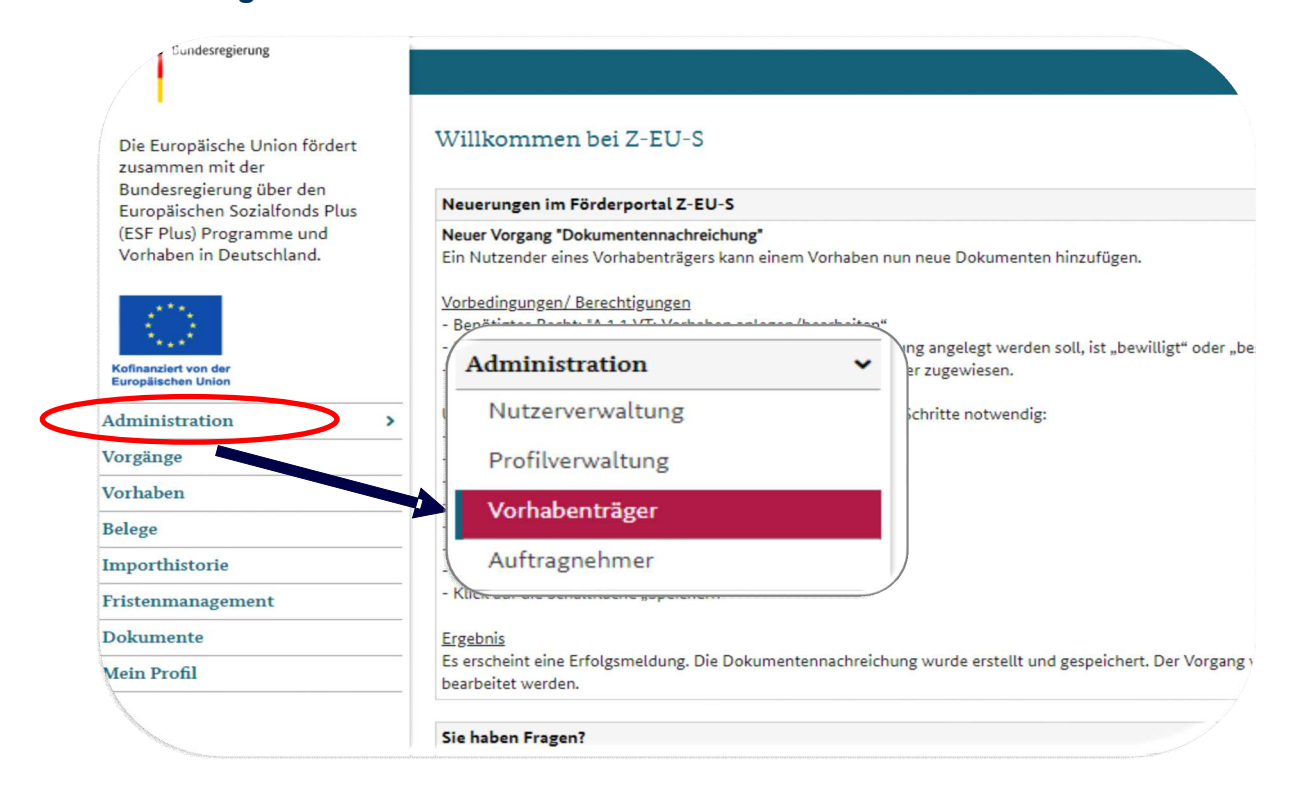

Hier finden Sie die Angaben aus Ihrer Registrierung.

Es müssen noch zwei wichtige Angaben ergänzt werden:

• Feld Z583 "Betriebsnummer". Die Betriebsnummer ist eine 8-stellige Zahl, die in Deutschland fortlaufend vom Betriebsnummern-Service der Bundesagentur für Arbeit vergeben wird.

#### sowie

• Feld Z599 "Unternehmenswebsite".

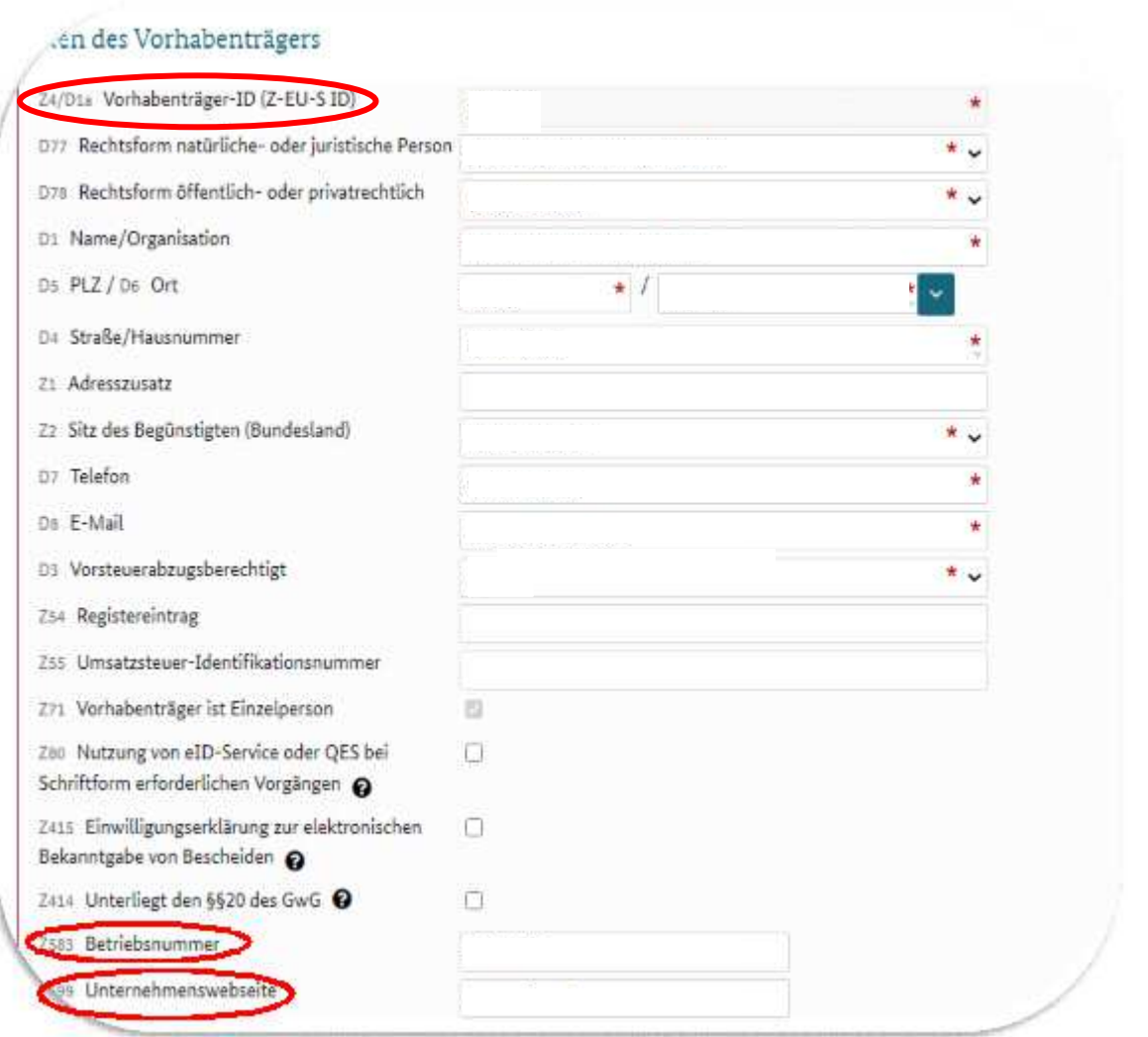

**11**

### Wichtiger Hinweis: Notieren Sie sich bitte die Nummer aus dem Feld Z4/ D1a Vorhabenträger-ID (Z:EU:S ID)!

Die ID müssen Sie in das Formblatt "KBS\_De-Minimis-Erklärung" eintragen. Dieses Formblatt wird bei der Antragsstellung benötigt!

### 2. SCHRITT: In der Navigation auf der linken Seite klicken Sie bitte auf "Vorgänge".

**12**

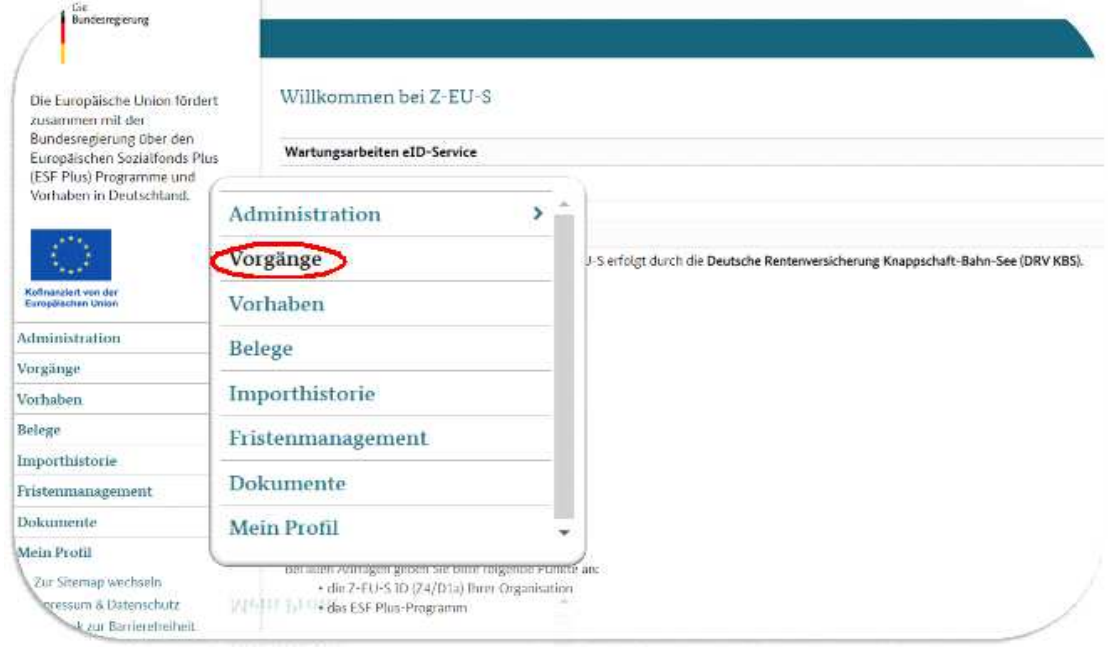

### Es öffnet sich dieses Formular:

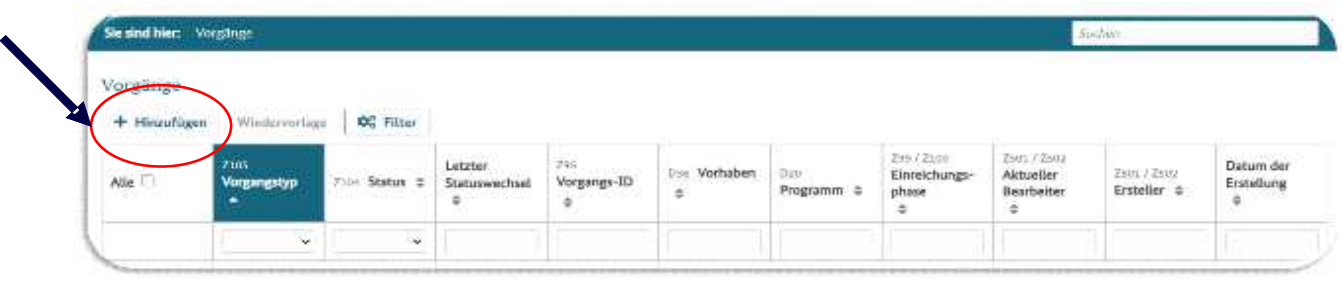

### 3. SCHRITT: Klicken Sie auf "**+ Hinzufügen**" und wählen Sie die folgenden Angaben im DropDown-Menü aus:

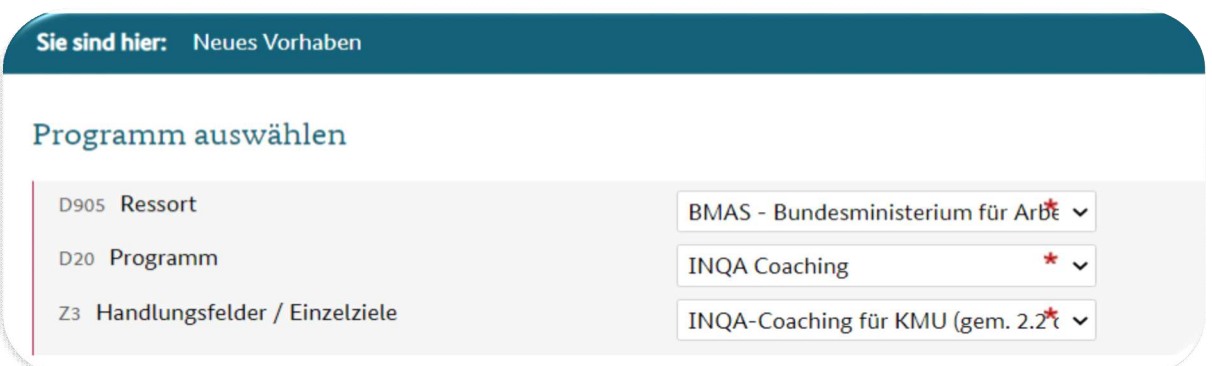

4. SCHRITT: Öffnen Sie das nächste Formular durch Anklicken des Buttons "Weiter" unten links.

> Weiter Abbrechen

Es öffnet sich nun die **INTERESSENBEKUNDUNG** zum Vorhaben für das KMU.

Hier finden Sie mehrere Formularbereiche. Diese werden mit einem Klick auf das jeweilige "**+**" -Symbol ausgeklappt und detailliert dargestellt.

Diese werden im Folgenden Schritt für Schritt ausgefüllt.

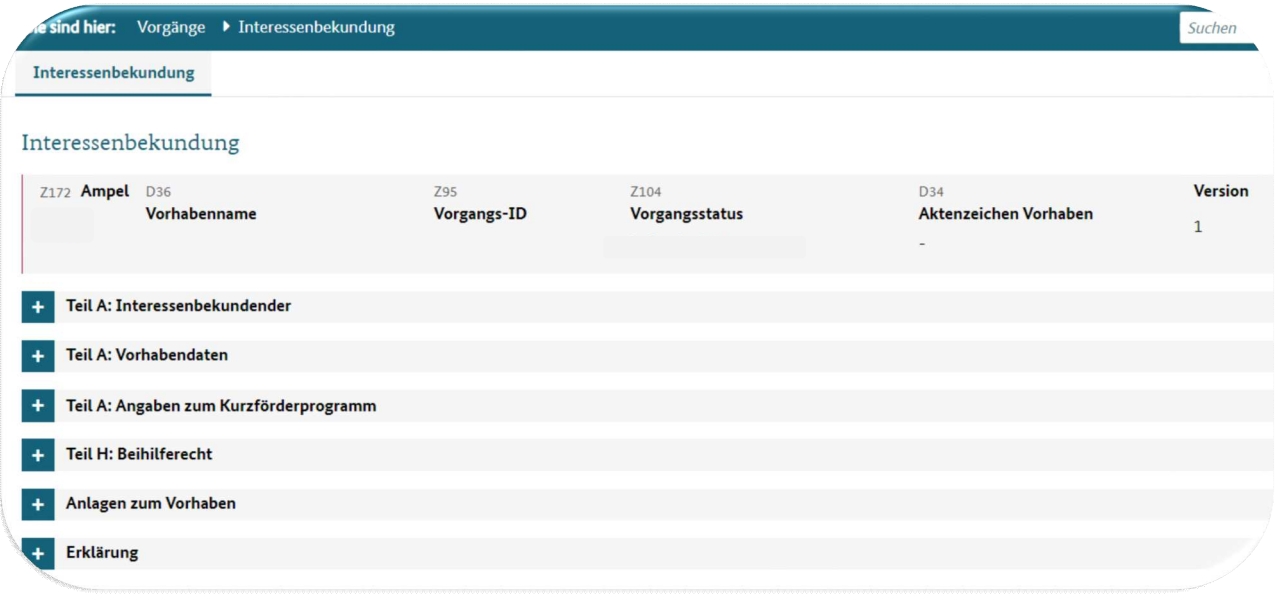

**14**

### 5. SCHRITT: Klicken Sie auf "Teil A: Interessenbekundender"

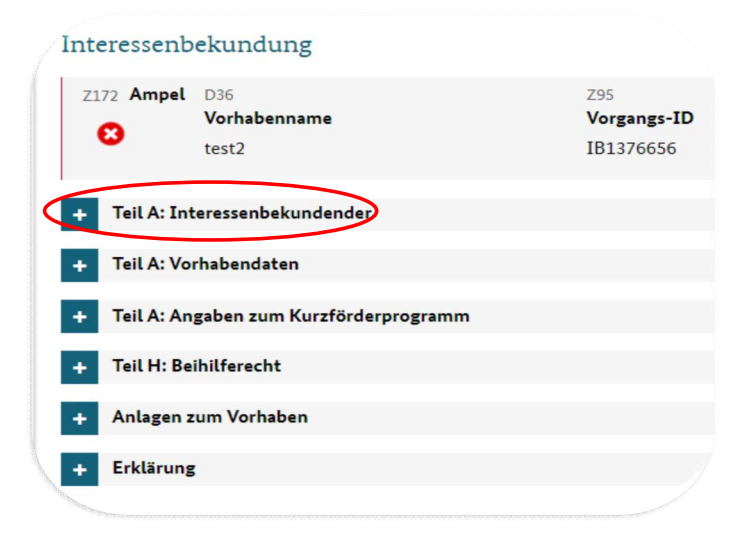

### Es öffnet sich dieses Formular:

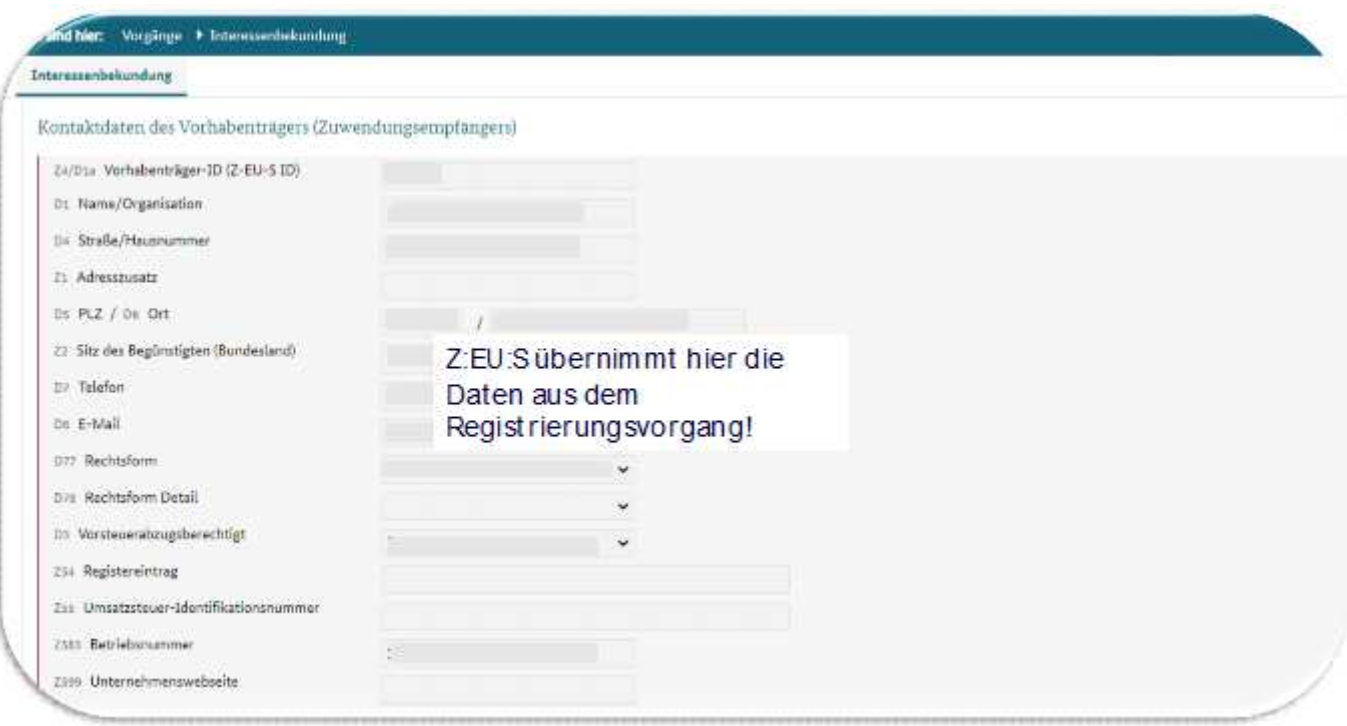

6. SCHRITT: In diesem Formularbereich müssen Sie nur noch einen Ansprechpartner (wenn Ihr Unternehmen eine juristische Person ist, dann sind es zwei) über die DropDown-Funktion auswählen und hinzufügen.

Diese Ansprechperson(en) haben Sie bereits bei der Registrierung benannt und die Daten werden nach Auswahl des Namens übernommen.

Sie müssen der Ansprechperson im Feld Z50 eine Funktion zuweisen (z.B. Geschäftsführer\*in)

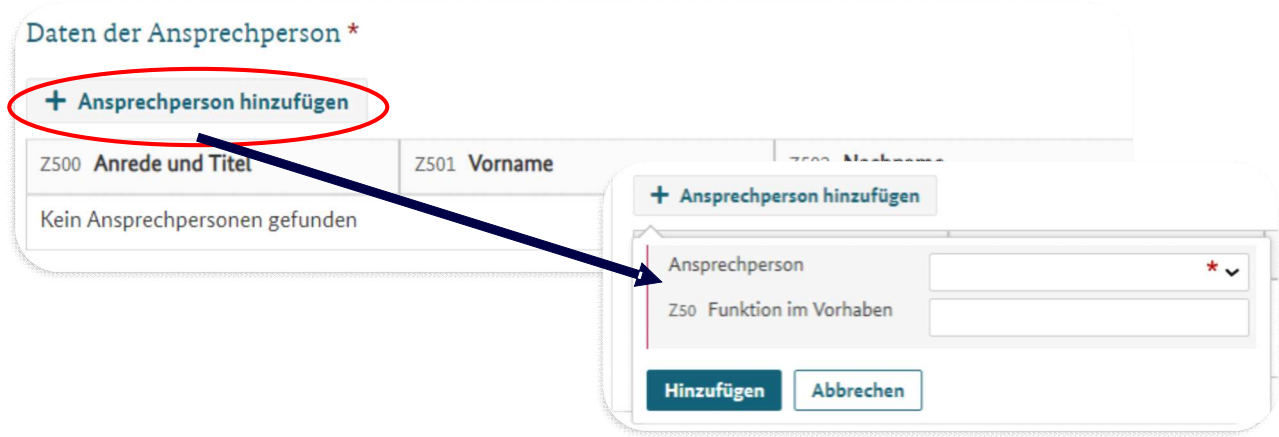

**Damit ist dieser Formularbereich vollständig ausgefüllt.**

### 7.SCHRITT: Klicken Sie nun auf "**Teil A: Vorhabendaten**".

Es öffnet sich folgendes Formular:

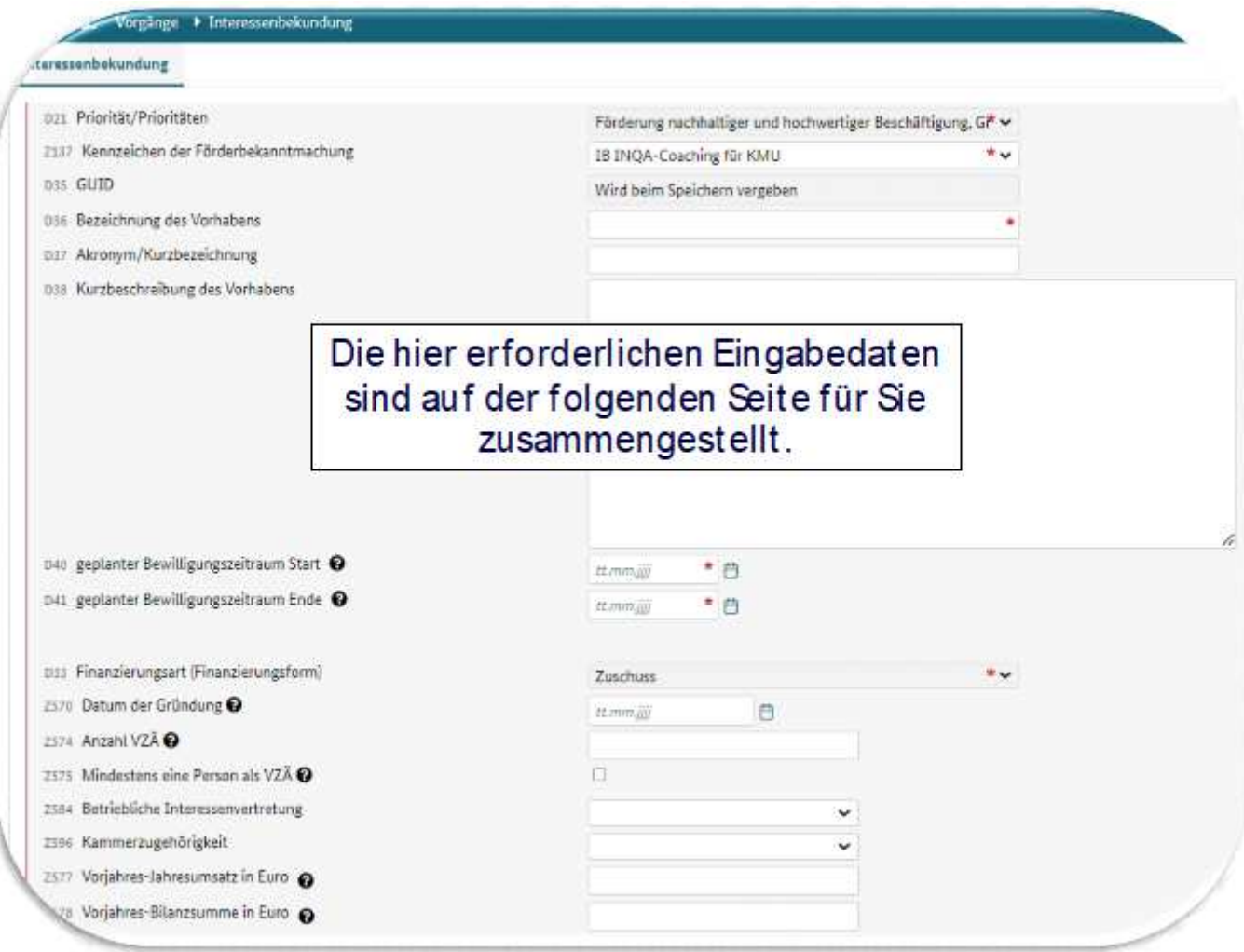

ANMERKUNG:

*Um die Eingabe zu vereinfachen, können Sie die untenstehenden Daten durch copy & paste einfügen.*

**17**

D36 Bezeichnung des Vorhabens : INQA-COACHING

D37 Akronym/Kurzbezeichnung

D38 Kurzbeschreibung des Vorhabens :

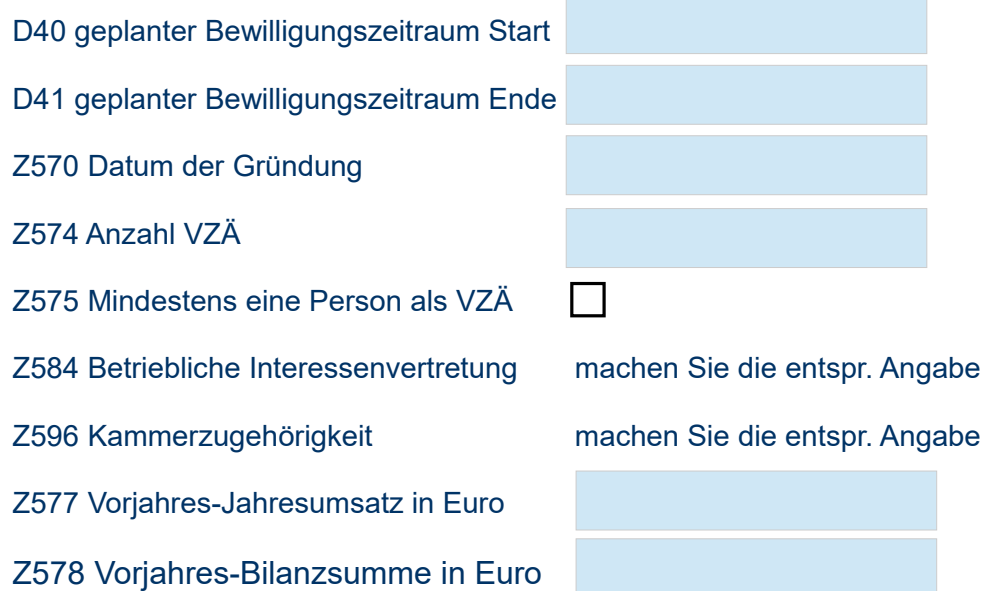

**18**

### 8. SCHRITT: Im Formularbereich "Regionale Zuordnung des Vorhabens" geben Sie bitte Ihre Postleitzahl ein.

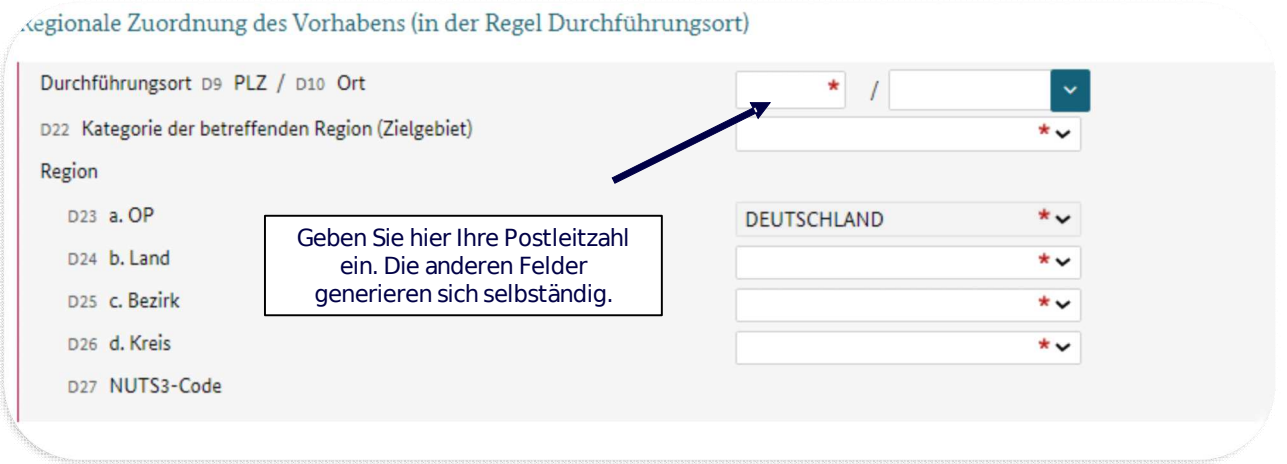

**Damit ist dieser Formularbereich vollständig ausgefüllt.**

### 9.SCHRITT: Klicken Sie auf "**Teil A: Angaben zum Kurzförderprogramm"**.

Es öffnet sich folgendes Formular:

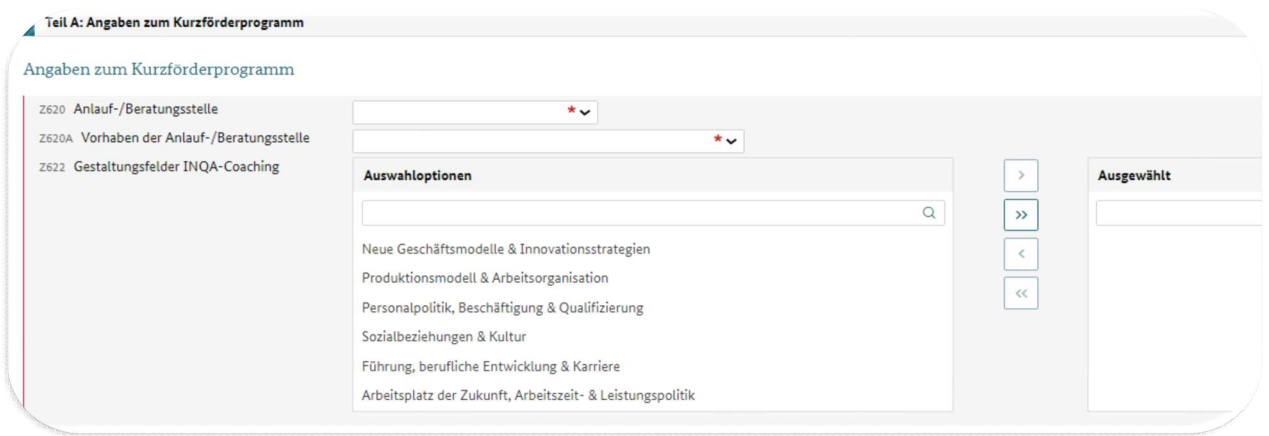

**19**

Übernehmen Sie hier bitte folgende Angaben gem. der vorgegebenen Funktion:

Z620 Anlauf-/Beratungsstelle

Z620A Vorhaben der Anlauf-/Beratungsstelle

Z622 Gestaltungsfelder INQA-Coaching :

Fügen Sie die/das hier gekennzeichnete/n Gestaltungsfeld/er in das Feld "Ausgewählt"

Neue Geschäftsmodelle & Innovationsstrategien

**Produktionsmodell & Arbeitsorganisation** 

Personalpolitik, Beschäftigung & Qualifizierung

Sozialbeziehungen & Kultur

Führung, berufliche Entwicklung & Karriere

Arbeitsplatz der Zukunft, Arbeitszeit- & Leistungspolitik

ANMERKUNG: Die Angabe "TEIL H: Beihilferecht" muss nicht ausgewählt werden.

**20**

10.SCHRITT: Klicken Sie nun auf "**Anlagen zum Vorhaben**". Hier laden Sie die folgenden vorbereiteten Dokumente hoch:

- **"KBS-De-minimis-Erklärung INQA"**
- **"Erklärung Charta der Grundrechte"**

### 10.1. So laden Sie die "KBS-De-minimis-Erklärung INQA" hoch:

- 1. Wählen Sie über die DropDown-Funktion die Kategorie **"Beihilfeunterlagen"** aus.
- 2. Über "**Datei auswählen**" wählen Sie bitte das Formular aus der Dateiablage Ihres PC aus.
- 3. Klicken Sie nun "**Hochladen**" an, um das Dokument in dem Bereich zu speichern.

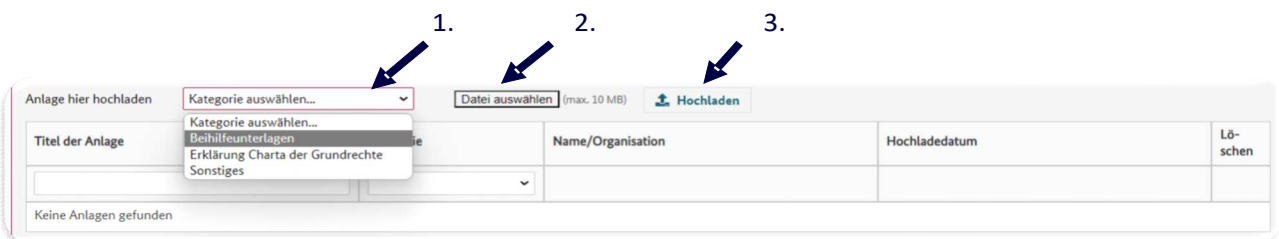

#### 10.2. So laden Sie die "Erklärung Charta der Grundrechte" hoch:

- 1. Wählen Sie über die DropDown-Funktion die Kategorie "Erklärung Charta **der Grundrechte**" aus.
- 2. Über "**Datei auswählen**" wählen Sie bitte das Formular aus der Dateiablage Ihres PC aus.
- 3. Klicken Sie nun "**Hochladen**" an, um das Dokument in dem Bereich zu speichern.

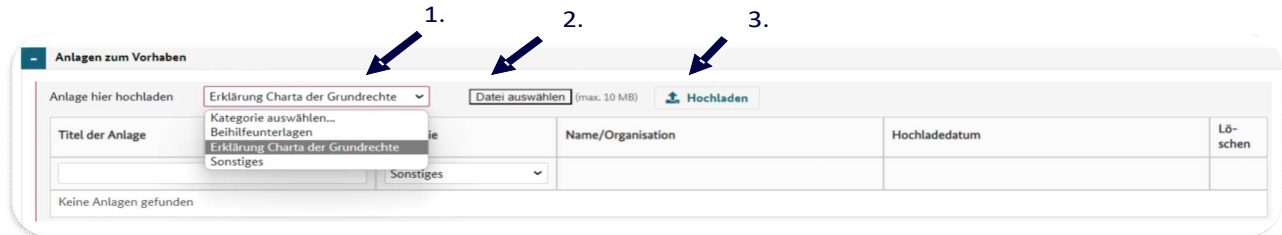

ANMERKUNG: Durch Anwahl der DropDown-Funktion "Kategorie" können Sie die von Ihnen hochgeladenen Dokumente sehen und ggf. öffnen.

### 11.SCHRITT: Öffnen Sie nun durch Anklicken das Formular "Erklärung":

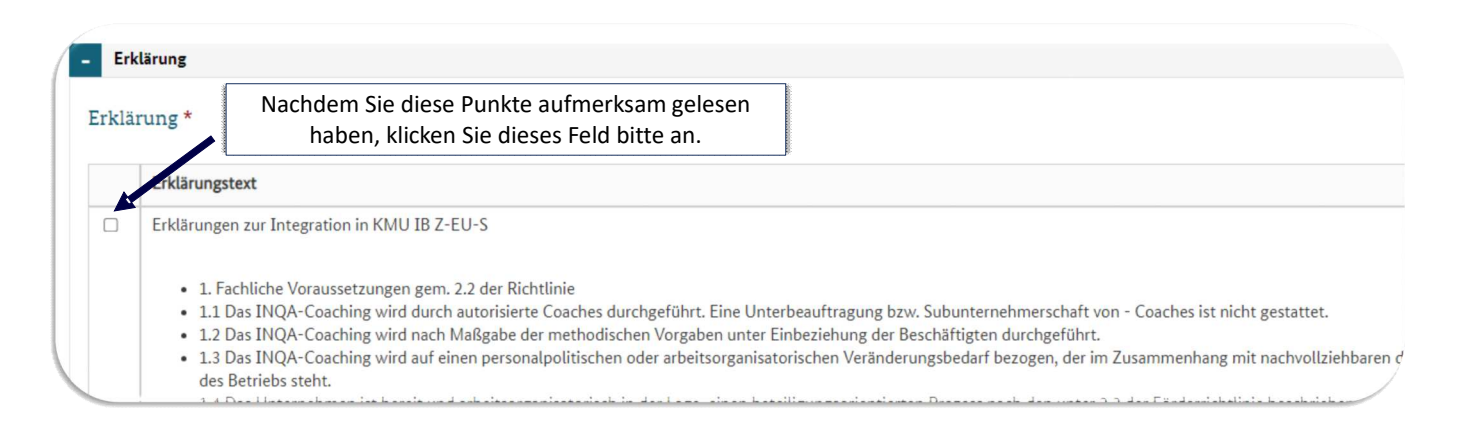

**21**

### 12. SCHRITT: Anschließend wird die Interessenbekundung über den Button "Speichern" gesichert.

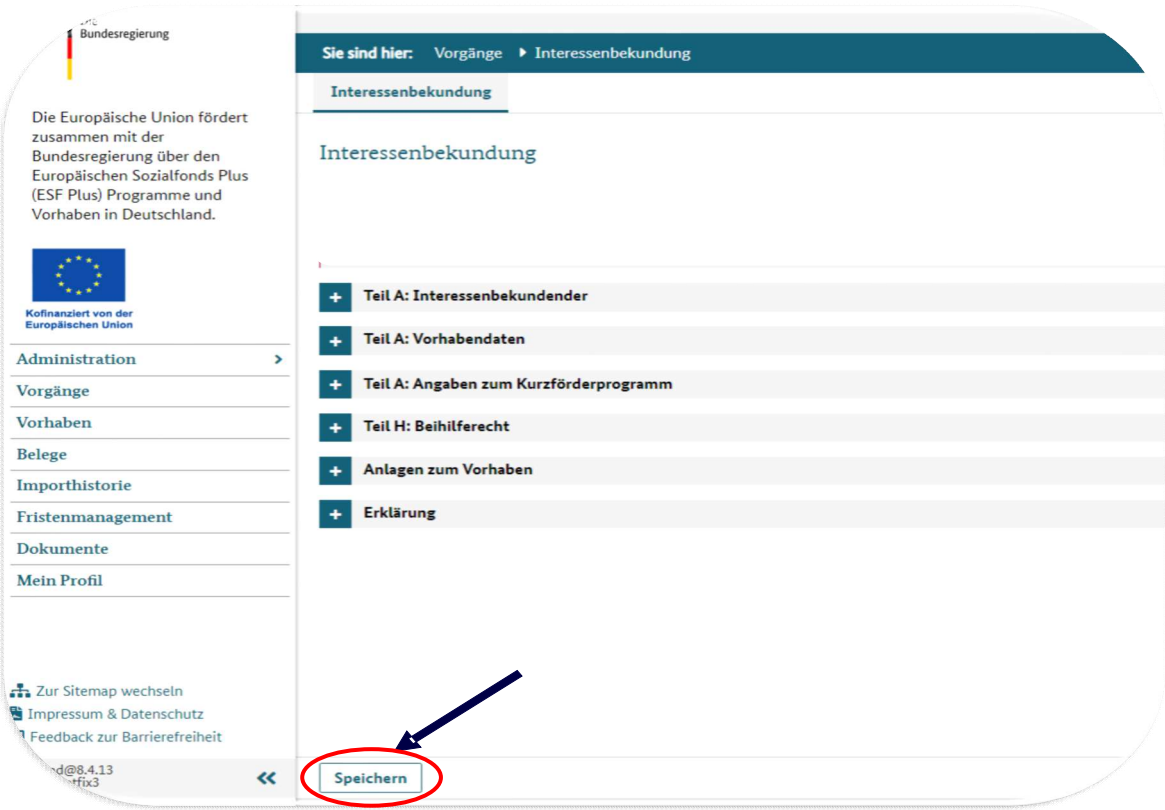

# **II.2. Einreichen und abschließen der Interessenbekundung**

**22**

### 1. SCHRITT: Öffnen Sie nun das Register "**Verwaltung"**

Nach erfolgter Speicherung der Interessenbekundung zeigt hier die Ampel in Feld **Z172** mit einem grün hinterlegten Haken an, dass alle Angaben vollständig eingetragen wurden.

*Anmerkung: Sollte sich in Feld Z172 ein rot hinterlegtes Kreuz befinden, steht mindestens eine erforderliche Angabe noch aus. Hier müssen sie nachbessern.*

2. SCHRITT: Ihre Angaben müssen nun final bestätigt werden. Dies erfolgt über den Klick auf den Button "Version bestätigen".

3. SCHRITT: Anschließend wird im unteren Bereich der Button "**Einreichen**" aktiviert. Hierüber wird die Interessenbekundung eingereicht.

Prüfen Sie Ihre Angaben sorgsam! Wenn Sie über diesen Button aktiviert haben, sind keine Änderungen mehr möglich. Das Förderprogramm INQA-Coaching kann nur einmal in Anspruch genommen werden; entspr. ist auch nur eine Interessenbekundung pro Unternehmen möglich.

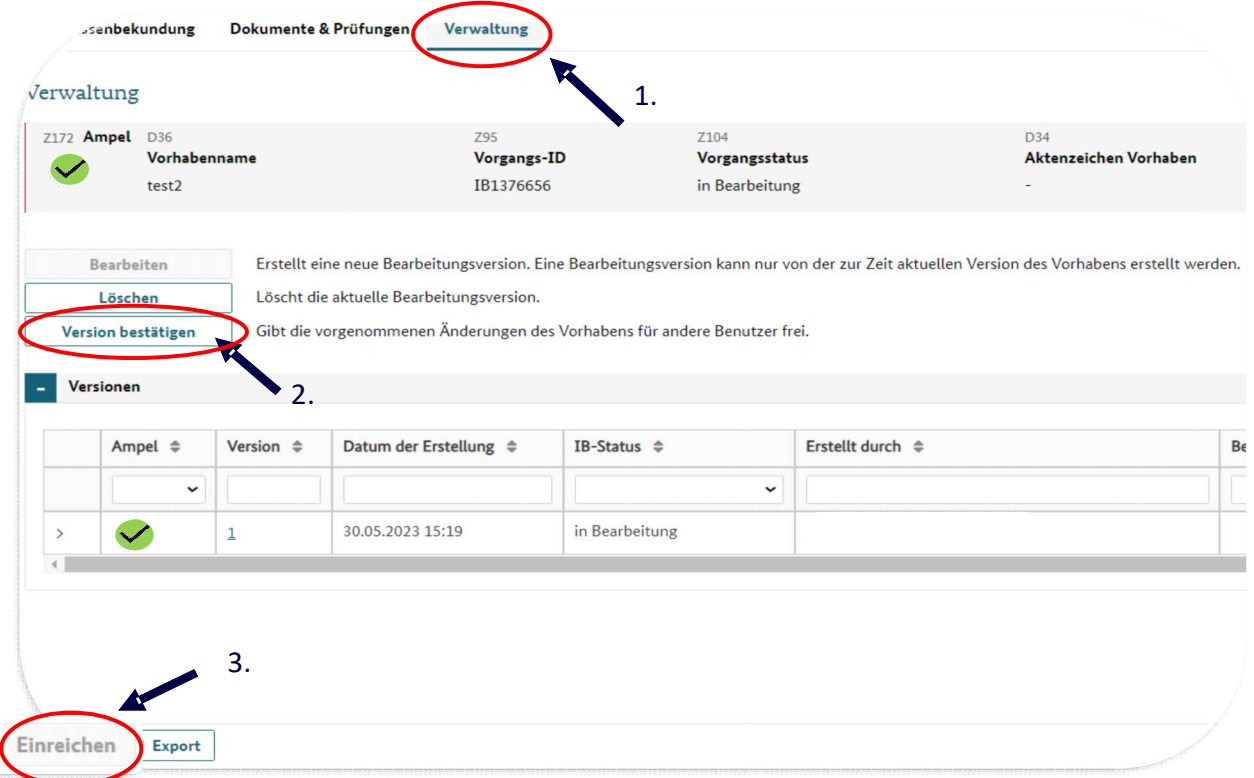

4. SCHRITT: Nachdem Sie die Interessenbekundung eingereicht haben, erfolgt

gleichzeitig eine Weiterleitung der Interessenbekundung an die ausgewählte IBS.

**23**

Diese wird die Angaben umgehend prüfen und Ihnen per Mail die Freigabe des INQA-Beratungsschecks anzeigen. ANMERKUNG: Über den Button "Export" können Sie die Interessenbekundung"

herunterladen.

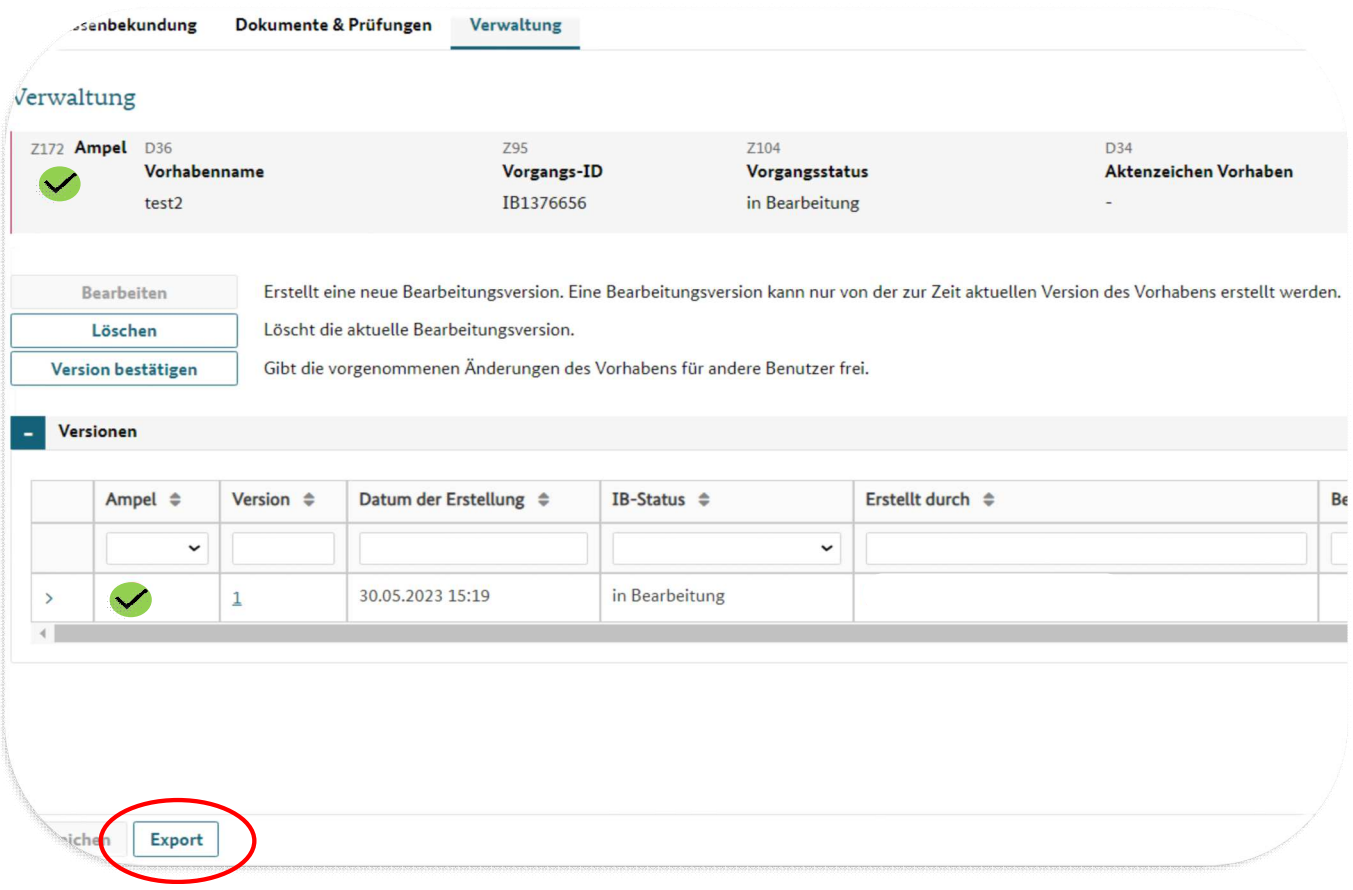